# **IntesisBox® BACnet/IP Server** Lonworks

# User's manual

Issue Date: 11/2011 r0 eng

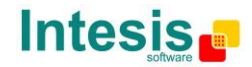

# **© Intesis Software S.L. All Rights Reserved.**

Information in this document is subject to change without notice. The software described in this document is furnished under a license agreement or nondisclosure agreement. The software may be used only in accordance with the terms of those agreements. No part of this publication may be reproduced, stored in a retrieval system or transmitted in any form or any means electronic or mechanical, including photocopying and recording for any purpose other than the purchaser"s personal use without the written permission of Intesis Software S.L.

Intesis Software S.L. Milà i Fontanals, 1 bis - 1º 08700 Igualada **Spain** 

TRADEMARKS All trademarks and tradenames used in this document are acknowledged to be the copyright of their respective holders.

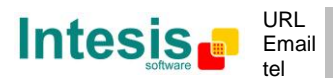

# Gateway for the integration of LON devices into BACnet/IP control systems.

Models available for this gateway, with their following **Order codes**:

#### **IBOX-BAC-LON-100**

Basic model supporting integration of up to 100 control points and 128 LON devices.

#### **IBOX-BAC-LON-A**

Basic model supporting integration of up to 500 control points and 128 LON devices.

#### **IBOX-BAC-LON-B**

Extended model supporting integration of up to 3000 control points and 128 LON devices.

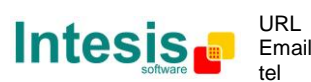

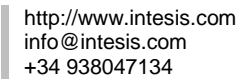

### **INDEX**

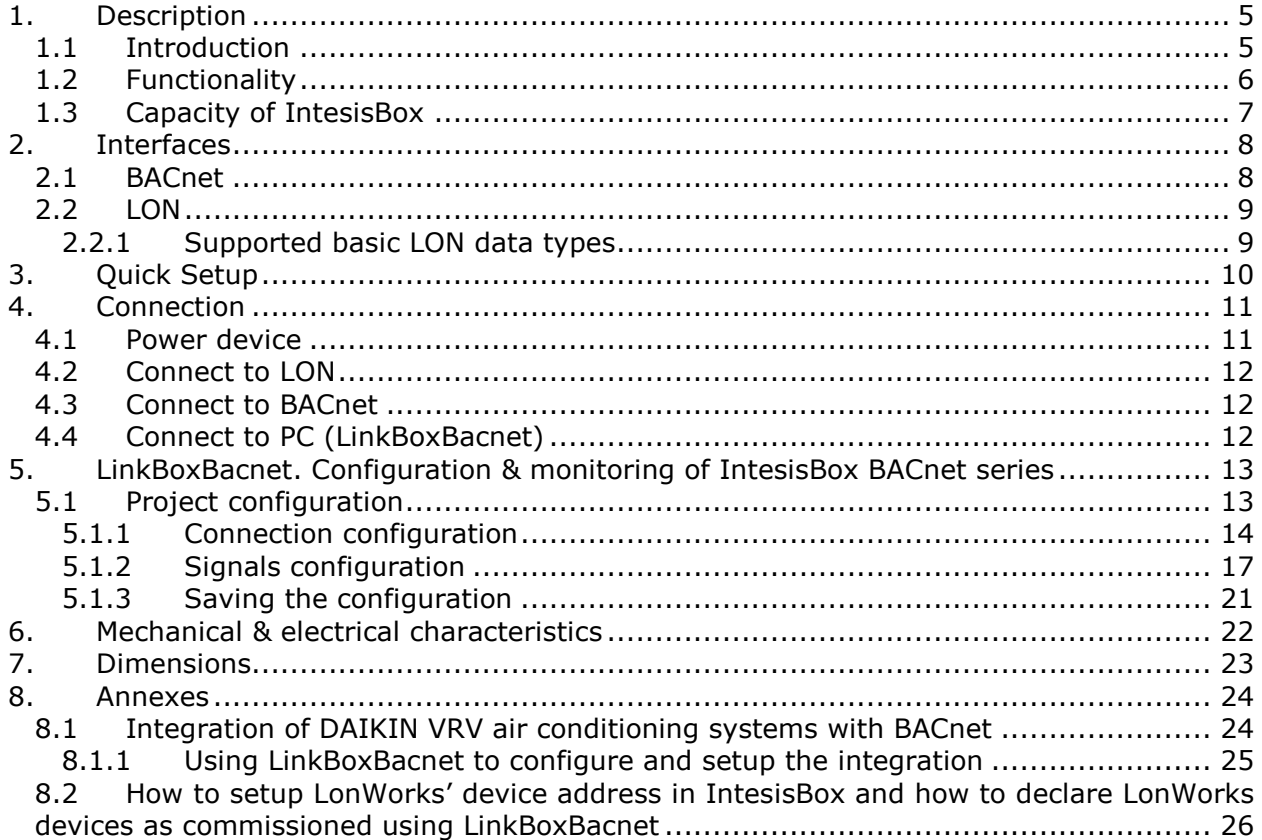

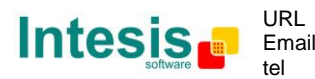

## <span id="page-4-0"></span>**1. Description**

### <span id="page-4-1"></span>*1.1 Introduction*

This document describes the integration of Lonworks with BACnet ASHRAE 135 – 2001 Annex J - BACnet protocol compatible devices or systems using the gateway IntesisBox BACnet/IP Server - LON.

This document assumes that the user is familiar with LON and BACnet/IP technology and technical terms.

From now on, and with the aim of easy the read of this document, the words "gateway" or "IntesisBox" are used instead of IntesisBox BACnet/IP Server - LON. Any other use of the word "gateway" not meaning IntesisBox BACnet/IP Server - LON will be specifically indicated.

The aim of this integration is to make accessible LON system signals and resources from a BACnet/IP based control system or device, as if it was a part of the own BACnet system and vice-versa. For this, the gateway acts as a BACnet/IP Server device in its BACnet interface, allowing other BACnet/IP devices to perform subscription (COV) requests, and also read and write its internal points. From the LON system point of view, IntesisBox acts as a LON client device in its LON interface. The readings of the LON device(s) is performed by IntesisBox by automatic continuous polling.

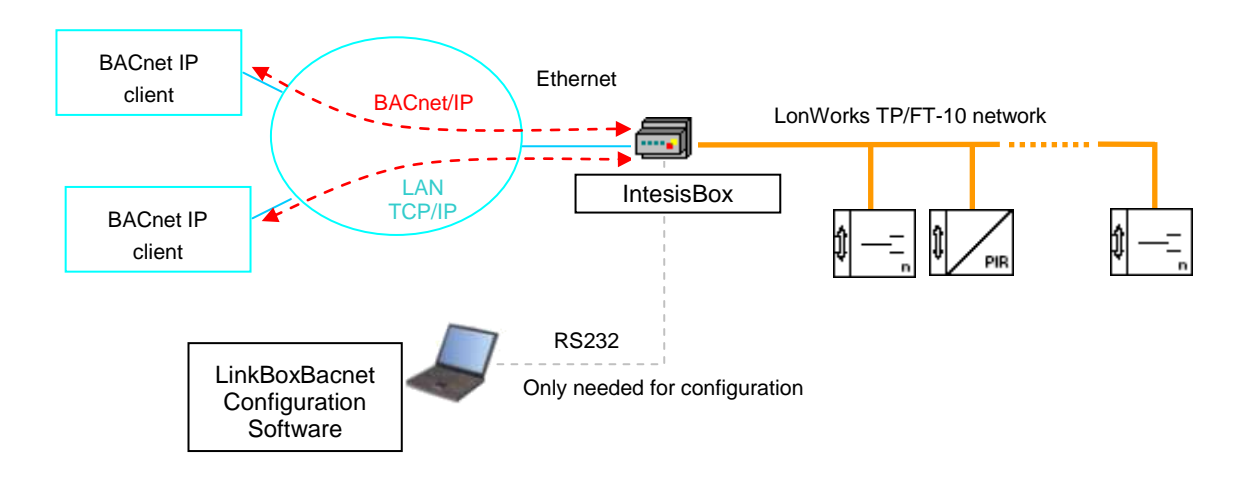

**Figure 1.1** Integration of LON and BACnet/IP using *IntesisBox BACnet/IP Server - LON* gateway

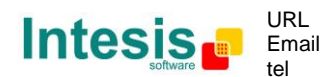

## <span id="page-5-0"></span>*1.2 Functionality*

The integration operation is as follow:

IntesisBox reads continuously the points configured to be read by polling into the LON devices, and updates in its memory all the values received. With every read, the new values received are updated in the Intesisbox's memory and become available in BACnet side. When a change in any point configured as output in IntesisBox is detected (this is written from the BACnet side), this will be transferred to the Lon device.

In the continuous polling of the LON devices, if a non response of any LON device is detected, the corresponding virtual signal inside IntesisBox will be activated indicating communication error with that LON device. These virtual signals indicating communication status in real time with the LON devices are also accessible from BACnet, like the rest of the points of IntesisBox. *A special virtual signal indicating the correct operation of the LON interface handler inside the IntesisBox is also available from BACnet.*

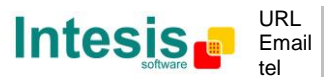

## <span id="page-6-0"></span>*1.3 Capacity of IntesisBox*

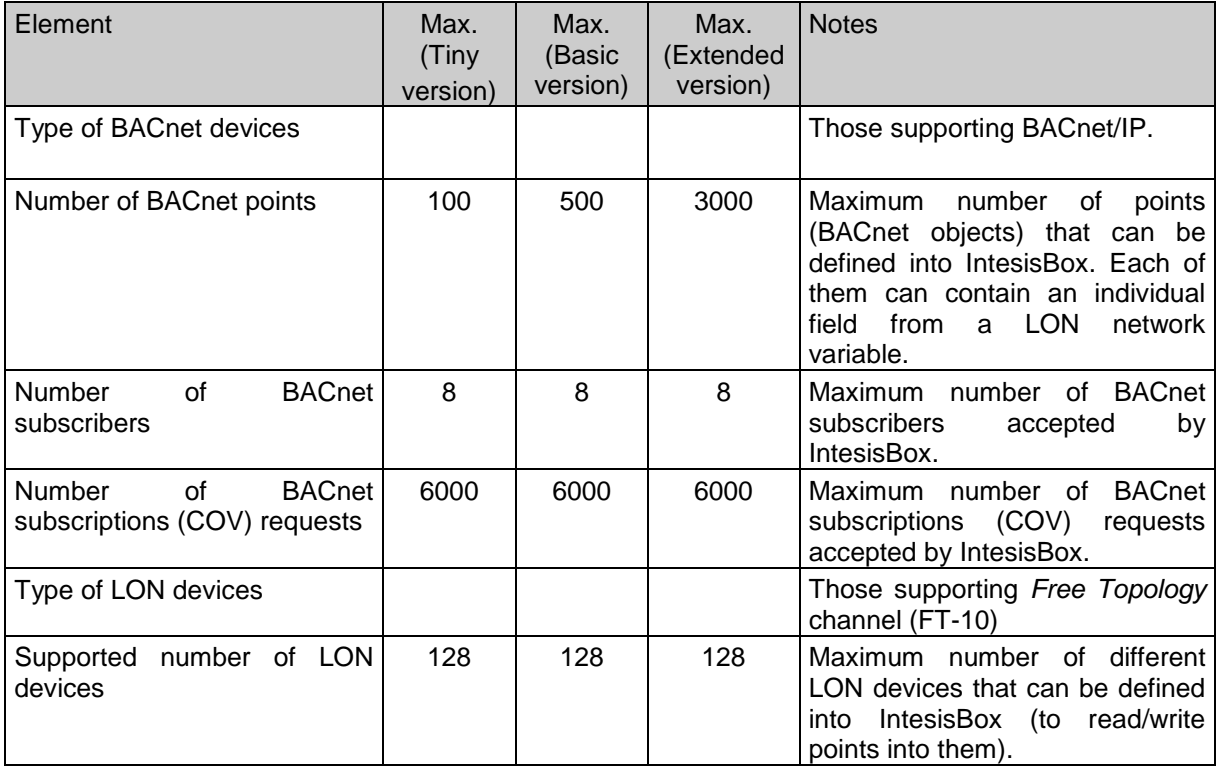

There are different models of *IntesisBox BACnet/IP Server - LON,* with different capacity every one of them.

- Tiny model supporting connection of up to 100 control points and 128 LON devices. *Ref.: IBOX-BAC-LON-100.*
- Basic model supporting connection of up to 500 control points and 128 LON devices. *Ref.: IBOX-BAC-LON-A.*
- Extended model supporting connection of up to 3000 control points and 128 LON devices. *Ref.: IBOX-BAC-LON-B.*

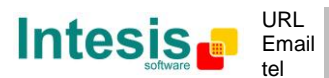

## <span id="page-7-0"></span>**2. Interfaces**

This section gives the reader an idea on how a LON system/installation is integrated with IntesisBox BACnet. It is not meant to provide an in-depth explanation on how BACnet or LON technology work as understanding the protocol principles is assumed throughout this document.

The IntesisBox behaves as a regular BACnet device inside the BACnet system integrating all the LON devices. Note that each datapoint defined on IntesisBox will have two associated data types:

- One data-type, related to the BACnet/IP protocol of the IntesisBox
- And another data-type, related to LON side of IntesisBox

Conversions of data values from LON to BACnet/IP data-types (and vice versa) are internally performed at application level of IntesisBox, and keeping the highest possible level of precision, with the restrictions of the data-type itself. Further detail on behavior and data-types of the BACnet/IP and LON interfaces of IntesisBox is given in the following sections.

All configuration of IntesisBox BACnet is done using software tool *LinkBoxBacnet*. This tool, covered in depth in section [5,](#page-12-2) is used to define the LON and BACnet related parameters on each of the datapoints defined in IntesisBox.

### <span id="page-7-1"></span>*2.1 BACnet*

The IntesisBox integrates all the LON devices in a single BACnet device. The communication with the other BACnet devices is done via the Ethernet port of the gateway which implements the BACnet ASHRAE 135 – 2001 Annex J - BACnet protocol.

The supported BACnet Objects and Building Blocks can be found in the PICS document available on the web:

[http://www.intesis.com/pdf/IntesisBox\\_BACnet\\_IP\\_Server\\_LON\\_PICS.pdf](http://www.intesis.com/pdf/IntesisBox_BACnet_IP_Server_LON_PICS.pdf)

Configuration of all BACnet/IP parameters of IntesisBox and their links to LON using LinkBoxBacnet software tool is covered in section [5.1.](#page-12-1)

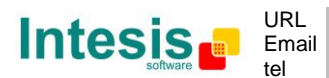

## <span id="page-8-0"></span>*2.2 LON*

LON supported channel: Free Topology (FT-10).

Configurable addressing options (on a "per device" basis):

- Subnet / node
- Neuron-Id

Network variable sample rate:

Below 60ms per network variable (each network variable may contain several fields, which will be mapped to different Bacnet points, if needed).

Supported network variable types:

- All standard network variable types published by LonMark International are directly supported by configuration tool, *LinkBoxBacnet*
- Support for user-defined network variable types can be added in each case, by entering their definition in *LinkBoxBacnet*. In this case, following information needs to be provided:
	- Scale factors: *a*, *b* and *c*
	- **Number of fields**
	- **Basic LON data type of each field**

#### <span id="page-8-1"></span>2.2.1 Supported basic LON data types

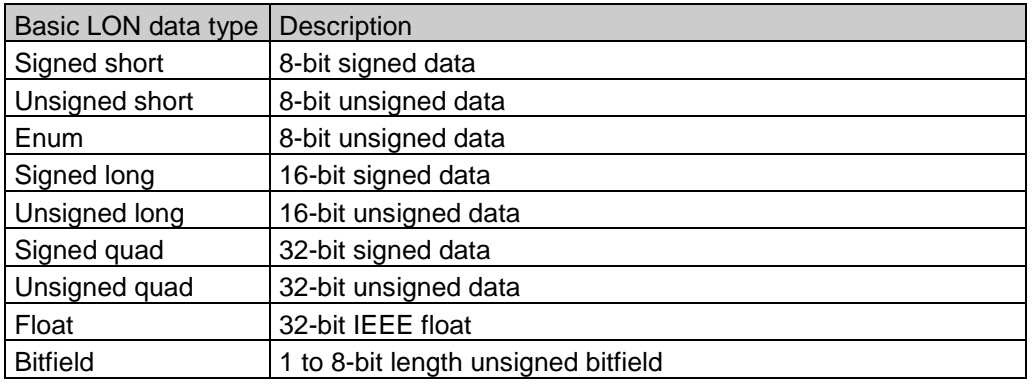

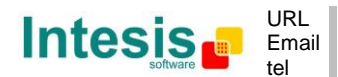

## <span id="page-9-0"></span>**3. Quick Setup**

- 1. Install LinkBoxBacnet. Details in section [5](#page-12-0)
- 2. Install IntesisBox in the desired installation site (DIN rail mounting inside a metallic industrial cabinet connected to ground is recommended).
- 3. Power up and connect the communication cables. Details in section [4.](#page-10-0)
- 4. Open LinkBoxBacnet, open a project or create a new one. Details in section [5.](#page-12-2)
- 5. Connect to the IntesisBox (details in section [5\)](#page-12-2).
- 6. (optional) Configure the IntesisBox. Details in section [5.1.](#page-12-1)
- 7. Check if there is communication in both BACnet and LON buses (section [5\)](#page-12-0)
- 8. The IntesisBox is ready to be used in your system.

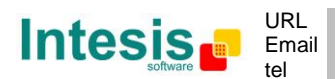

# <span id="page-10-0"></span>**4. Connection**

The device uses a standard enclosure allowing DIN EN60715 TH35 rail mounting. Its plastic meets standard PC UL 94 V0.

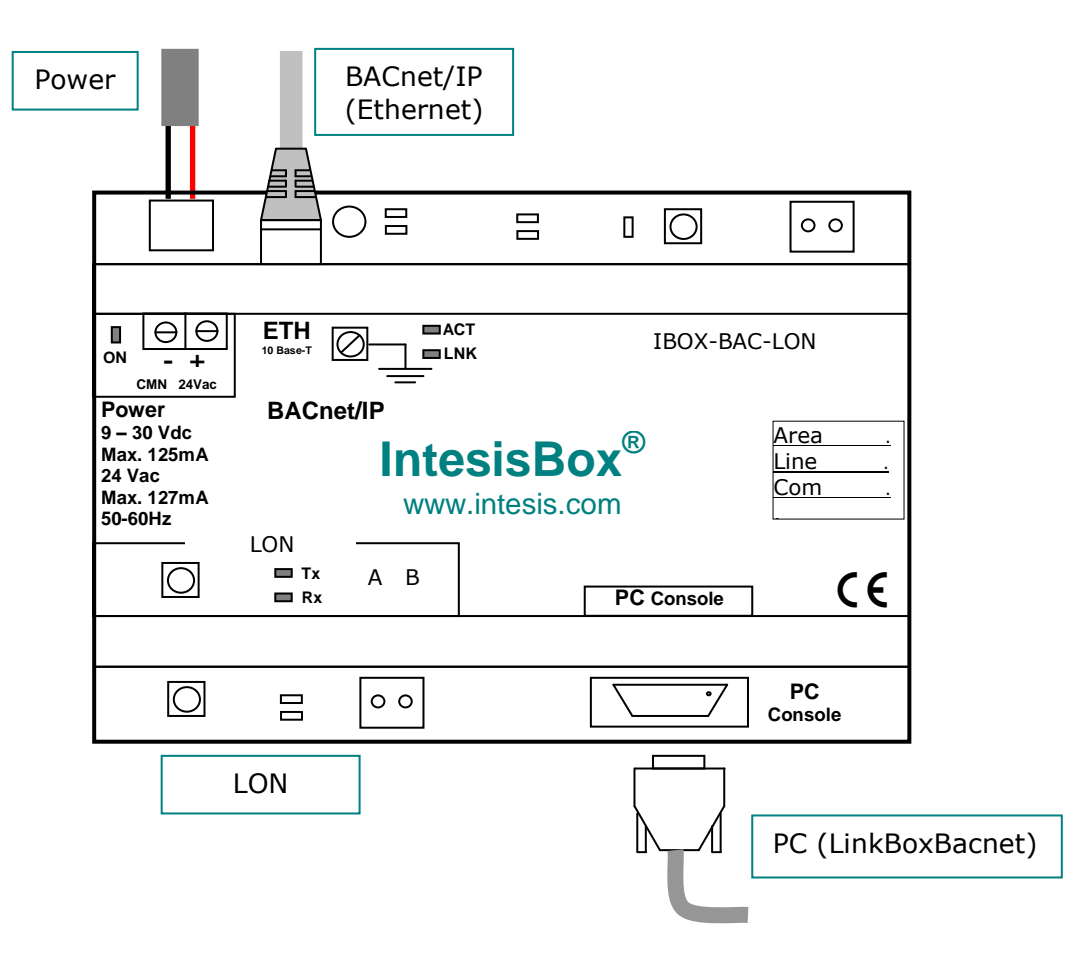

**Figure 4.1** Device connection diagram

<span id="page-10-2"></span>Ensure proper space for all connectors when mounted.

The items supplied by Intesis Software for this integration are:

- IntesisBox BACnet/IP Server LON hardware
- Console cable. Standard DB9F-DB9M cable 1.8 meter long.
- Installation sheet, containing a link to the LinkBoxBacnet software and this manual.

### <span id="page-10-1"></span>*4.1 Power device*

The first step to perform is to power up the device. To do so a power supply working with any of the voltage range allowed is needed (check section [6\)](#page-21-0). Once connected the ON led [\(Figure 4.1\)](#page-10-2) will turn on.

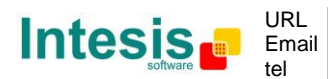

**WARNING!** In order to avoid earth loops that can damage the gateway and/or any other equipment connected to it, we strongly recommend:

- The use of DC power supplies, floating or with the negative terminal connected to earth. **Never use a DC power supply with the positive terminal connected to earth**.
- The use of AC power supplies only if they are floating and not powering any other device.

### <span id="page-11-0"></span>*4.2 Connect to LON*

Connect the communication cable coming from the LON network to the port marked as LON of IntesisBox [\(Figure 4.1\)](#page-10-2).

How to check if there is communication with the LON bus is explained in the LinkBoxBacnet Manual (section [5\)](#page-12-0).

### <span id="page-11-1"></span>*4.3 Connect to BACnet*

Connect the communication cable coming from the network hub or switch to the ETH port [\(Figure 4.1\)](#page-10-2) of IntesisBox. The cable to be used depends on where the IntesisBox is being connected:

- Connecting directly to a BACnet/IP device: crossover Ethernet UTP/FTP CAT5 cable
- Connecting to a hub or switch of the LAN of the building: a straight Ethernet UTP/FTP CAT5 cable

In case there is no response from the BACnet devices to the frames sent by IntesisBox, check that they are operative and reachable from the network connection used by IntesisBox. Check the IntesisBox Ethernet interface sending Pings to its IP address using a PC connected to the same Ethernet network.

### <span id="page-11-2"></span>*4.4 Connect to PC (LinkBoxBacnet)*

This action allows the user to have access to configuration and monitoring of the device (more information can be found in the LinkBoxBacnet User Manual [section [5\]](#page-12-0)). Two methods to connect to the PC can be used:

- Ethernet: Using the ETH port [\(Figure 4.1\)](#page-10-2) of IntesisBox. How to check connectivity is explained in section [4.3.](#page-11-1)
- Serial cable: To connect the device to the PC the serial cable supplied should be plugged to the PC console port [\(Figure 4.1\)](#page-10-2).

The cable is a RS-232 straight cable and its pinout is at explained in [Table 4.1.](#page-11-3)

<span id="page-11-3"></span>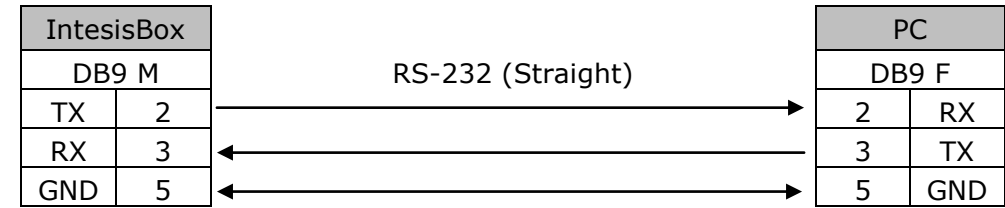

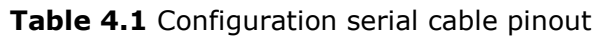

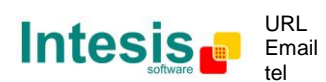

## <span id="page-12-2"></span><span id="page-12-0"></span>**5. LinkBoxBacnet. Configuration & monitoring of IntesisBox BACnet series**

How to install and use the LinkBoxBacnet is explained in its Manual. It can be found in the installation folder (if the Software is already installed) or it can be downloaded from the link that can be found in the installation sheet supplied with the IntesisBox.

In this section only the specific project configuration for IntesisBox BACnet/IP Server - LON is going to be explained.

<span id="page-12-1"></span>The External Protocol in this IntesisBox is LON

### *5.1 Project configuration*

To configure the integration connection parameters, and the points list, click on *Config* in the *Button Bar (*[Figure 5.1](#page-12-3)*).* The LON *Configuration* window will be opened. For integrations with a large number of points an alternative CSV based configuration method is explained in the LinkBoxBacnet Manual.

<span id="page-12-3"></span>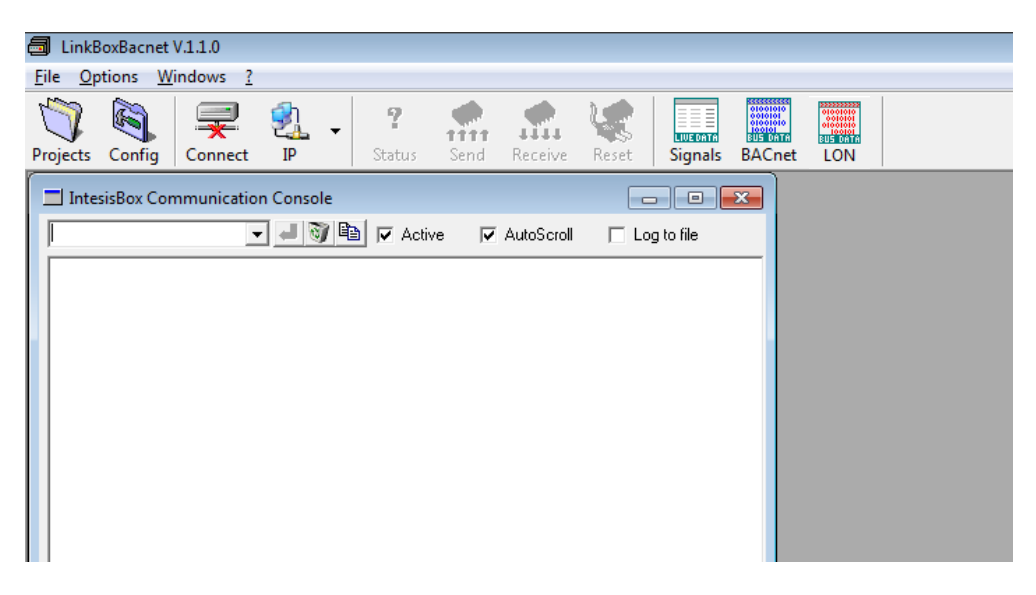

**Figure 5.1** Menu and Button Bar in LinkBoxBacnet

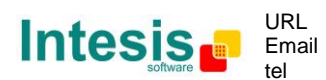

#### <span id="page-13-0"></span>5.1.1 Connection configuration

Two subsets of information are configured using this window, the BACnet/IP parameters of the IntesisBox, and the parameters of the LON interface.

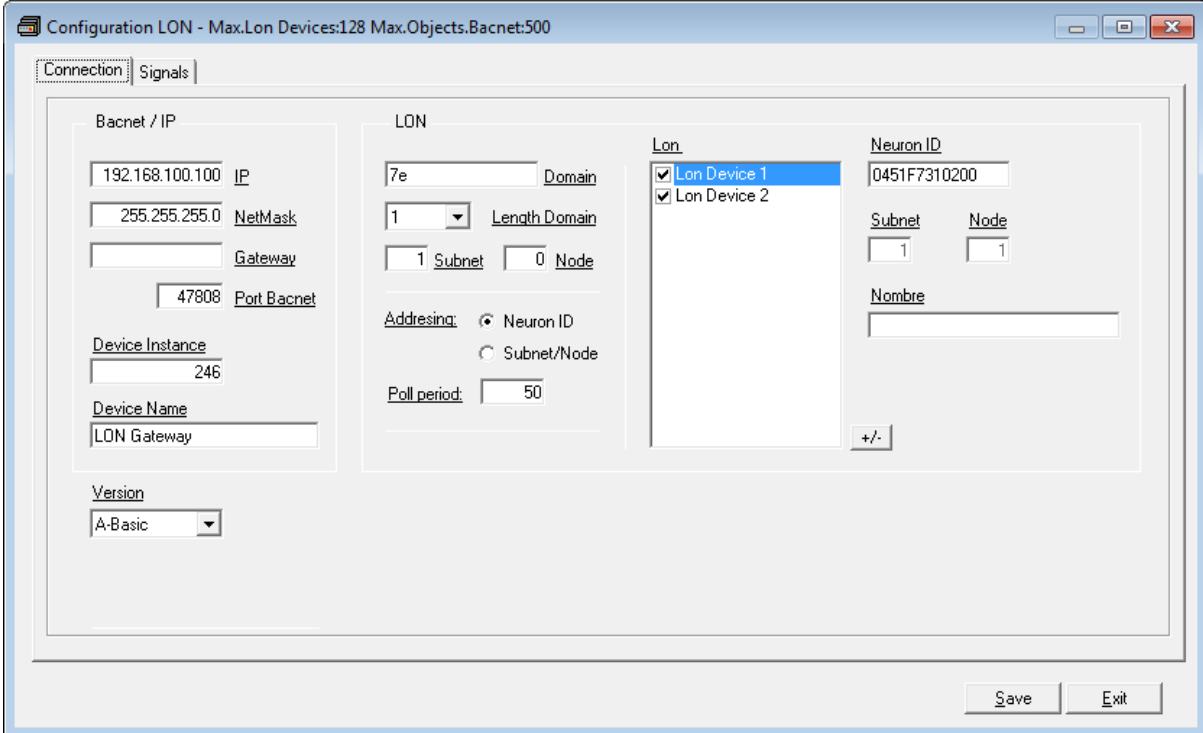

**Figure 5.2** Configuration: Connection Tab

BACnet/IP interface configuration parameters:

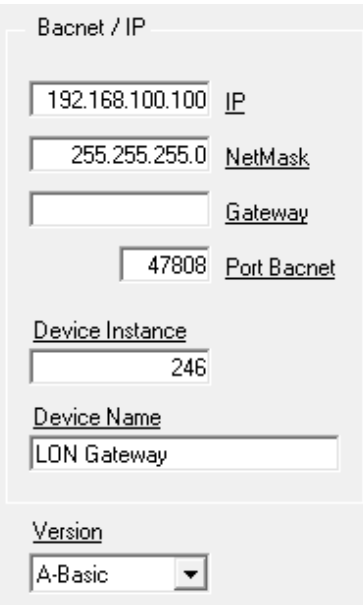

#### **Figure 5.3** BACnet/IP interface Configuration

- **IP:** Enter the IP address for the gateway (supplied by the network administrator).
- **NetMask**: Enter the IP NetMask for the gateway (supplied by the network administrator).
- **Gateway:** Enter the Default Gateway address (router address) in case the gateway (IntesisBox) is in a different sub network than other BACnet devices (supplied by the network administrator). Leave blank if there is no need of router address.
- **BACnet Port:** Enter the BACnet port number used by the gateway (by default 47808, which is BAC0).
- **Device**: Enter the BACnet device number for the gateway (must be unique inside the BACnet system).
- **Device Name:** Select the BACnet device name for the gateway (by default "LON Gateway"). This name will be collected by BACnet browsers among others.
- **Version:** Select the gateway model used: Tiny, Basic or Extended. You can check the gateway model in the identification given by the device when it connects to LinkBoxBacnet, it appears in the IntesisBox Communication Console window once connected to the gateway

IntesisBox Bacnet LON-100… → Tiny model IntesisBox Bacnet LON-A... → Basic model IntesisBox Bacnet LON-**B**... → Extended model

LON interface configuration parameters:

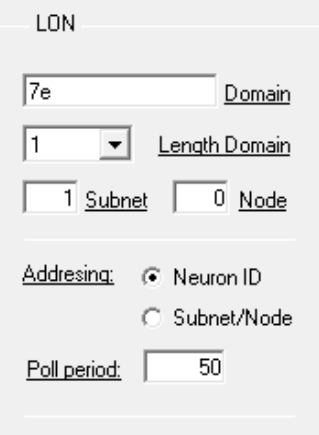

**Figure 5.4** Lonworks interface Configuration

- **Domain:** Enter the Domain number for IntesisBox into the LON network.
- **Length Domain:** Enter the length in bytes of the Domain field.
- **Subnet:** Enter the Subnet number for IntesisBox into the LON network.
- **Node:** Enter the Node number for IntesisBox into the LON network.

© Intesis Software S.L. - All rights reserved

- **Addressing:** Enter the type of addressing to use by IntesisBox to access the device:
	- o Neuron Id: If the devices are not commissioned. Enter the correct Neuron Id numbers of the devices. IntesisBox has embedded tools to help with that process (see section [8.2\)](#page-25-0)
	- $\circ$  Subnet/Node. If the devices are in an already commissioned LON network. Enter the correct Subnet and Node numbers of the devices (this must be supplied by the LON integrator that has commissioned the network).
- **Poll period:** Device's polling cycle time period.

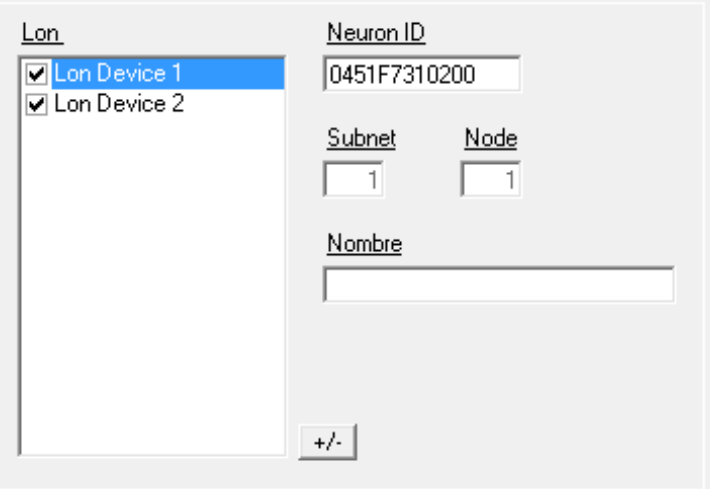

**Figure 5.5** Lonworks devices Configuration

- **Lon Device box:** List of LON devices to integrate. Check the devices you want to activate. Select a device to configure its properties.
- **+/-:** Use this button to define the number of LON devices to integrate. (limited to 128 devices).

For every LON device defined, one of these Addressing method needs to be defined (dependant on the selection of the Addressing abovementioned):

**Neuron ID:** Enter the Neuron Id

or

- **Subnet and Node**; Enter the Subnet and Node number of the LON device.
- **Name:** Device name (optional, just for identification purposes).

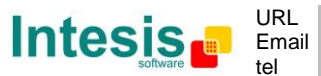

### <span id="page-16-0"></span>5.1.2 Signals configuration

Select the Signals tab [\(Figure 5.6\)](#page-16-1) to configure the signals list (the IntesisBox internal points). More information about the meaning of the columns can be found in the tables below.

Every row in the grid corresponds to a signal (point). Signals (rows in the grid) can be added or deleted selecting the desired row and clicking Add or Delete buttons. Multiple consecutive rows can be deleted too.

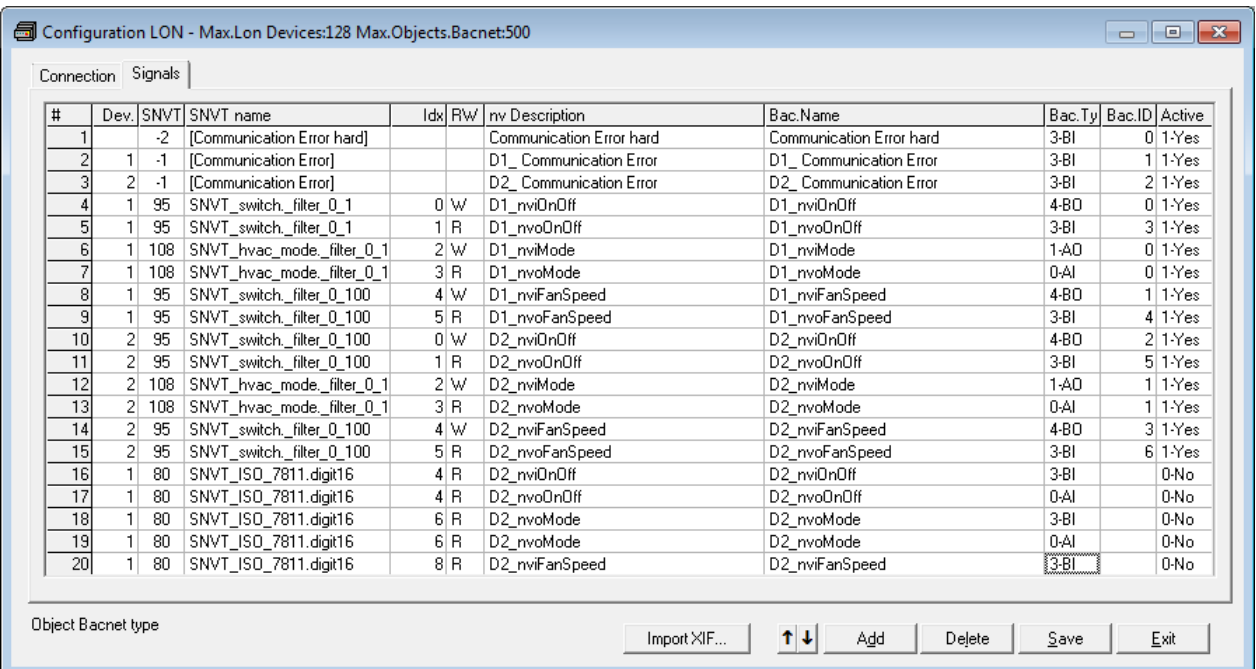

#### **Figure 5.6** Signal list

<span id="page-16-1"></span>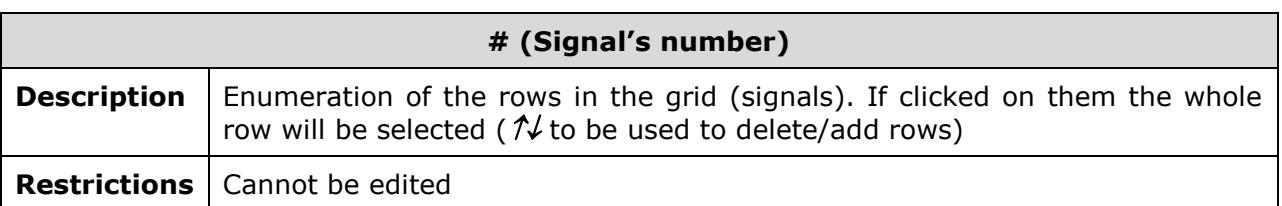

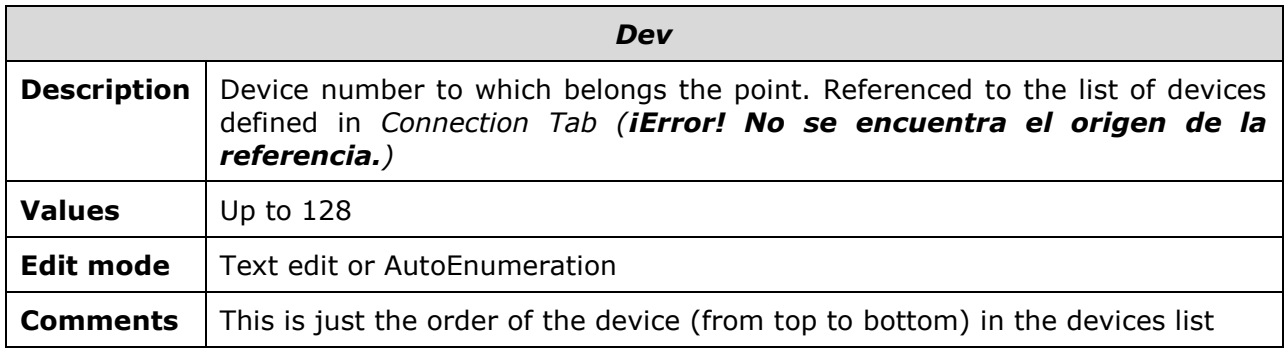

© Intesis Software S.L. - All rights reserved This information is subject to change without notice **IntesisBox®** *is a registered trademark of Intesis Software SL*

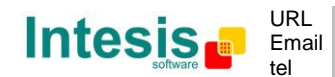

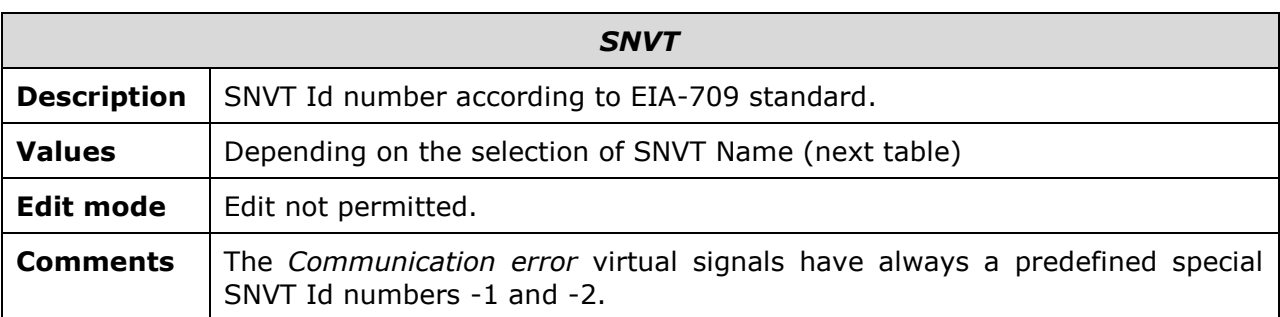

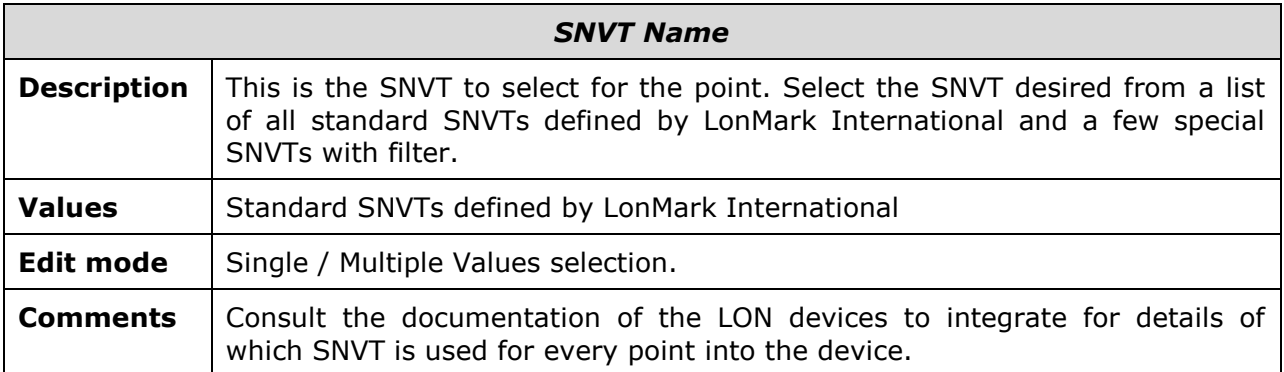

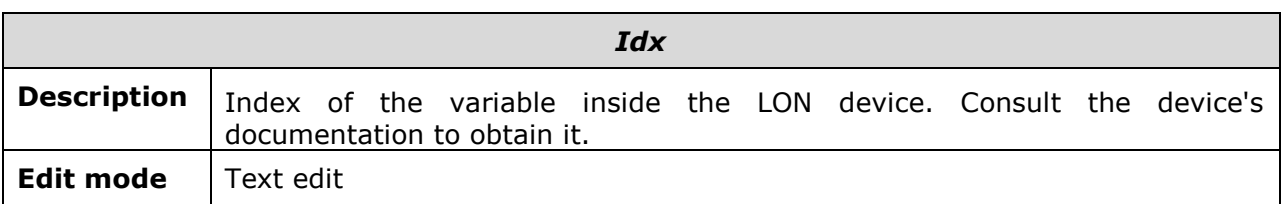

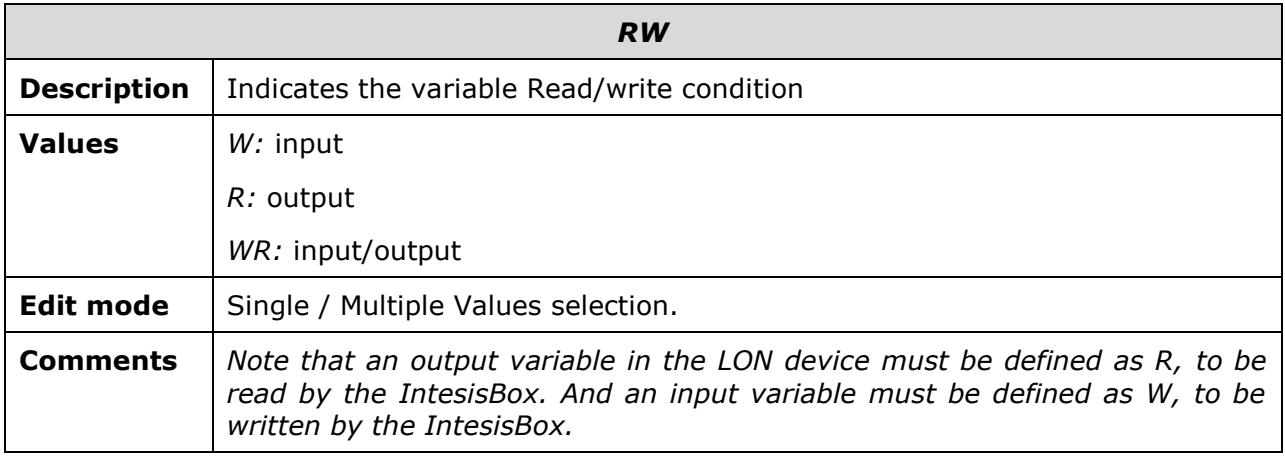

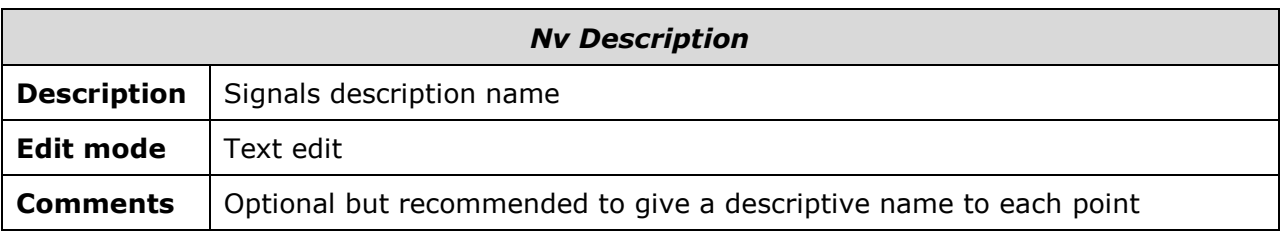

© Intesis Software S.L. - All rights reserved This information is subject to change without notice **IntesisBox®** *is a registered trademark of Intesis Software SL*

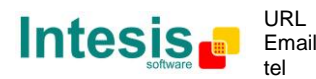

http://www.intesis.com info@intesis.com +34 938047134

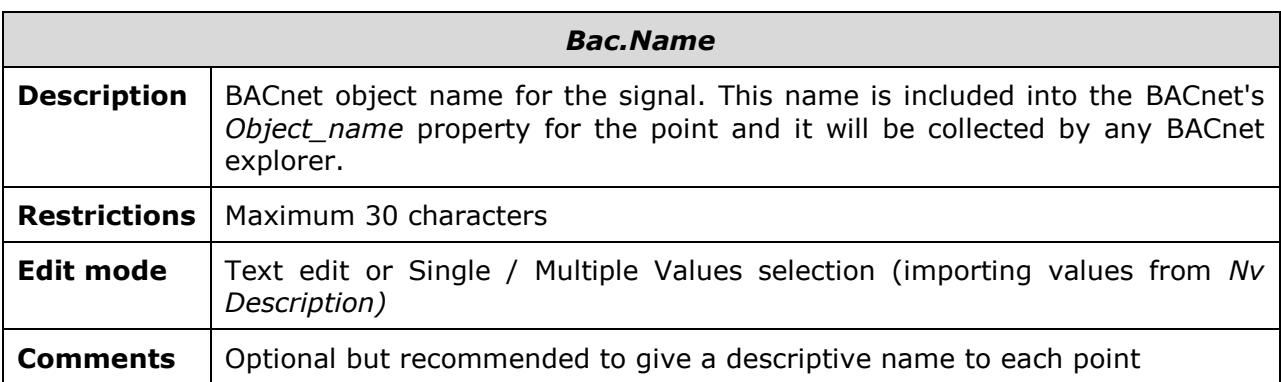

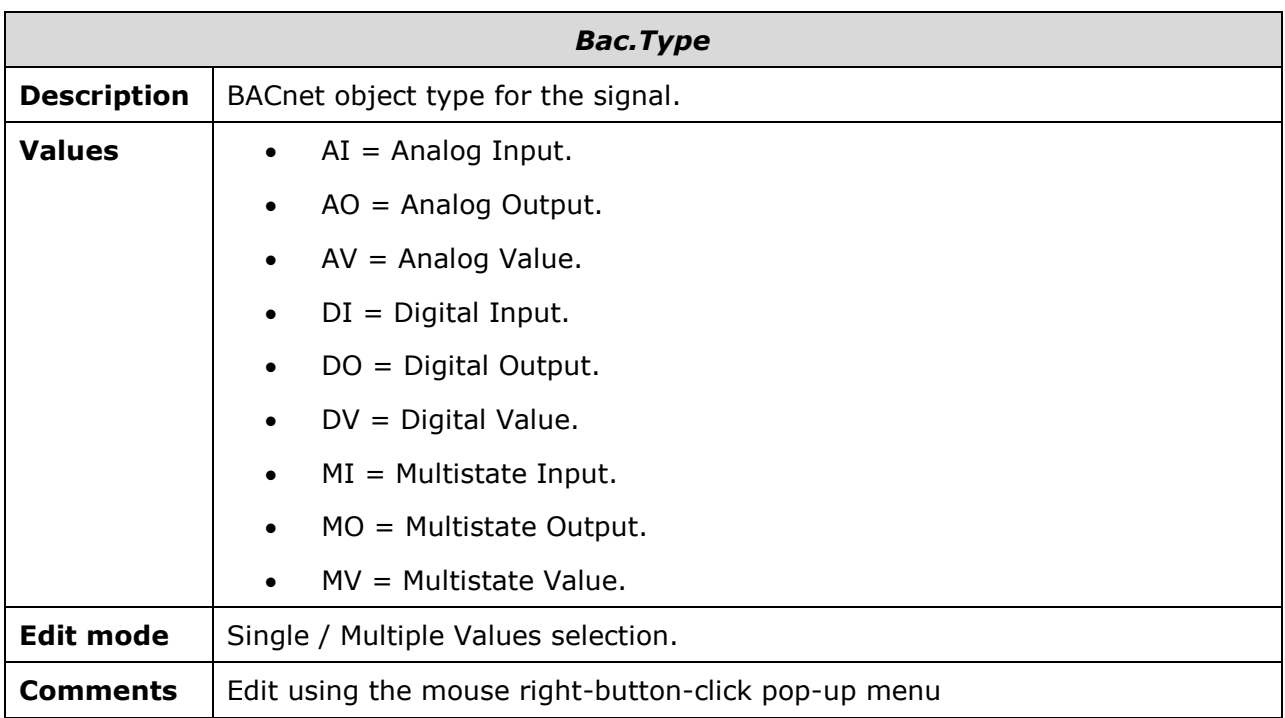

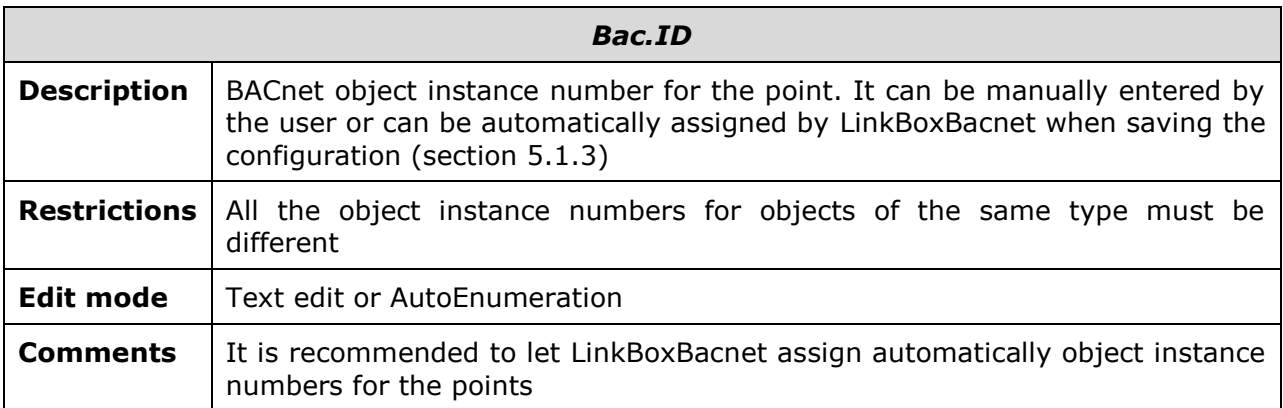

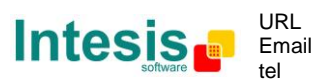

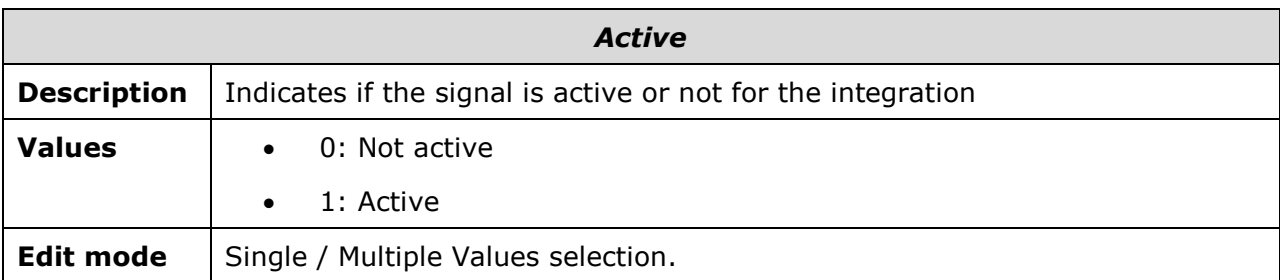

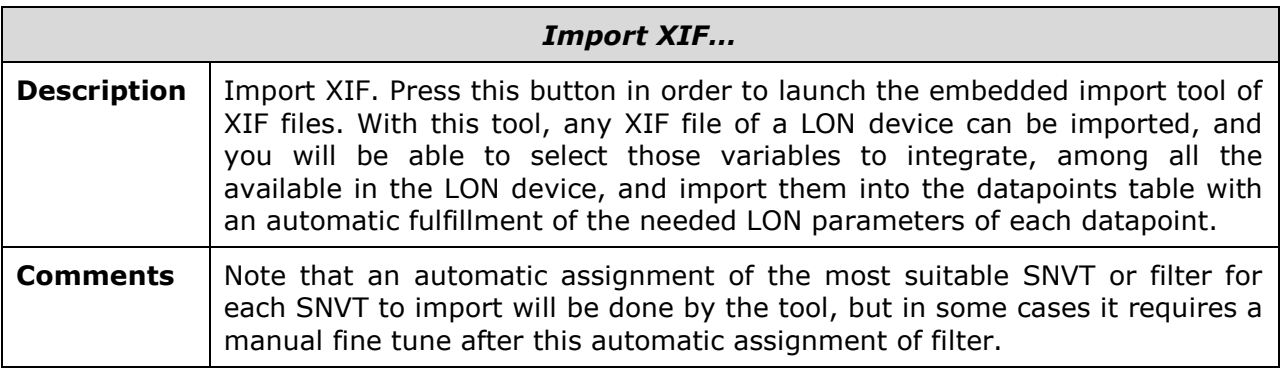

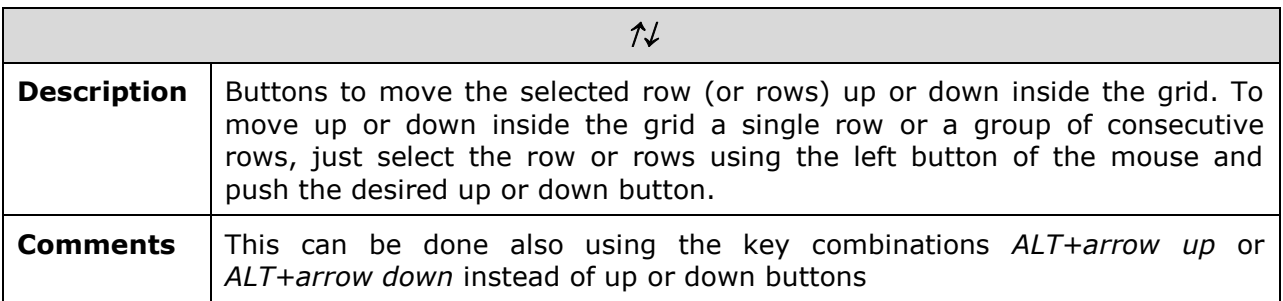

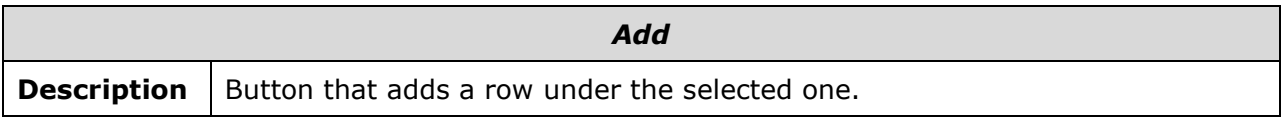

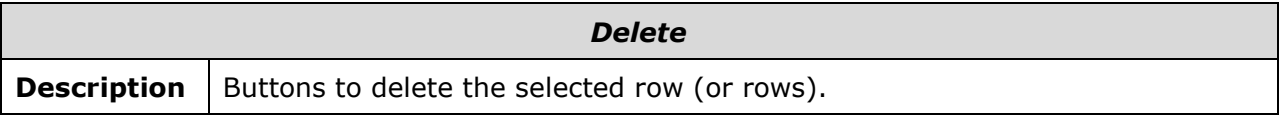

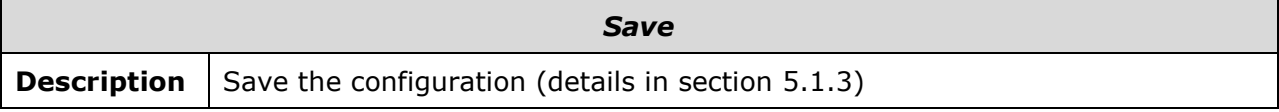

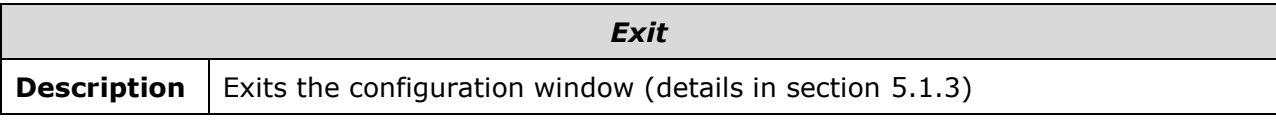

<span id="page-19-0"></span>© Intesis Software S.L. - All rights reserved This information is subject to change without notice

**IntesisBox®** *is a registered trademark of Intesis Software SL*

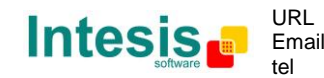

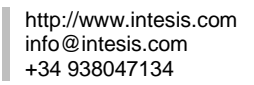

#### <span id="page-20-0"></span>5.1.3 Saving the configuration

When the configuration of the project is finished follow the next steps:

- 1. Click the button *Save.* Once accepted the pop-up message, that will save the project in the folder on hard disk (more information in LinkBoxBacnet Manual).
- 2. You will be prompted to generate the configuration file to be sent to the gateway,
	- a. If *YES* is selected, the binary file (LON.LBOX) containing the configuration for the gateway will be generated and saved also into the project folder.
	- b. If *NO* is selected the binary file needs to be created before following the next steps. To do so open the Configuration window (section [5.1\)](#page-12-1) and restart from step 1
- 3. A pop-up message will show up asking if you want to **preserve the Object instance numbers. BE CAREFUL** using this feature.
	- a. If *NO* is selected all the object instance numbers for the points will be automatically reconstructed and thus loosing previous instance numbers, if defined. **ONLY** USE this option **for a brand new configuration** not previously running in the gateway and therefore not yet integrated into the BACnet system
	- b. Select **Yes** for configurations **previously running** in the gateway and **already integrated into the BACnet system** that had been extended with a few more points that **must respect the previously defined object instance numbers**. All the points with object instance numbers defined will be respected. LinkBoxBacnet will automatically assign object instance numbers to ones without it.
- 4. As the final step, a pop-up message will ask if you want to see the BACnet points list report, If you select *Yes,* a text file called *LON- BACNET OBJECT LIST.TXT* will be generated and saved into the project folder containing a report of all the point's BACnet information (for informative purposes at user level). The file will be also opened in the notepad, it looks like this:

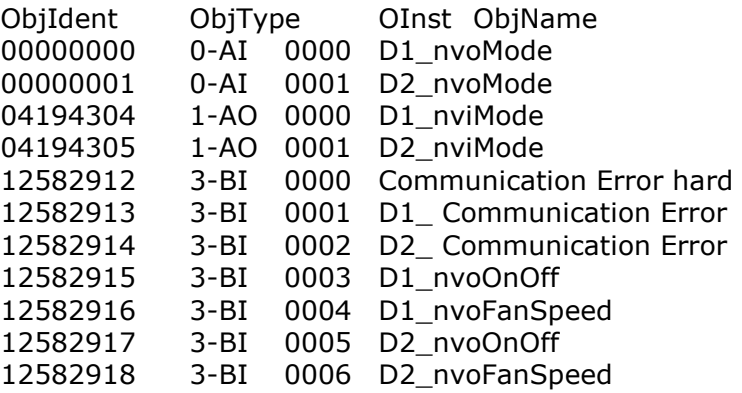

5. Once in the configuration window again, click on exit. The configuration is ready to be sent to the IntesisBox (check LinkBoxBacnet Manual)

#### *The configuration cannot be received from the gateway to* **LinkBoxBacnet***, it can only be sent.*

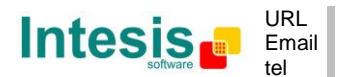

# <span id="page-21-0"></span>**6. Mechanical & electrical characteristics**

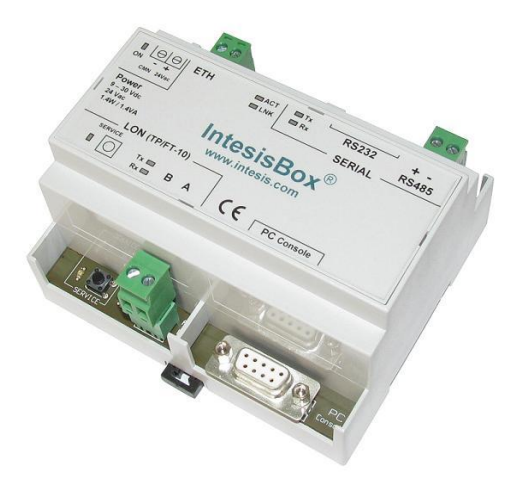

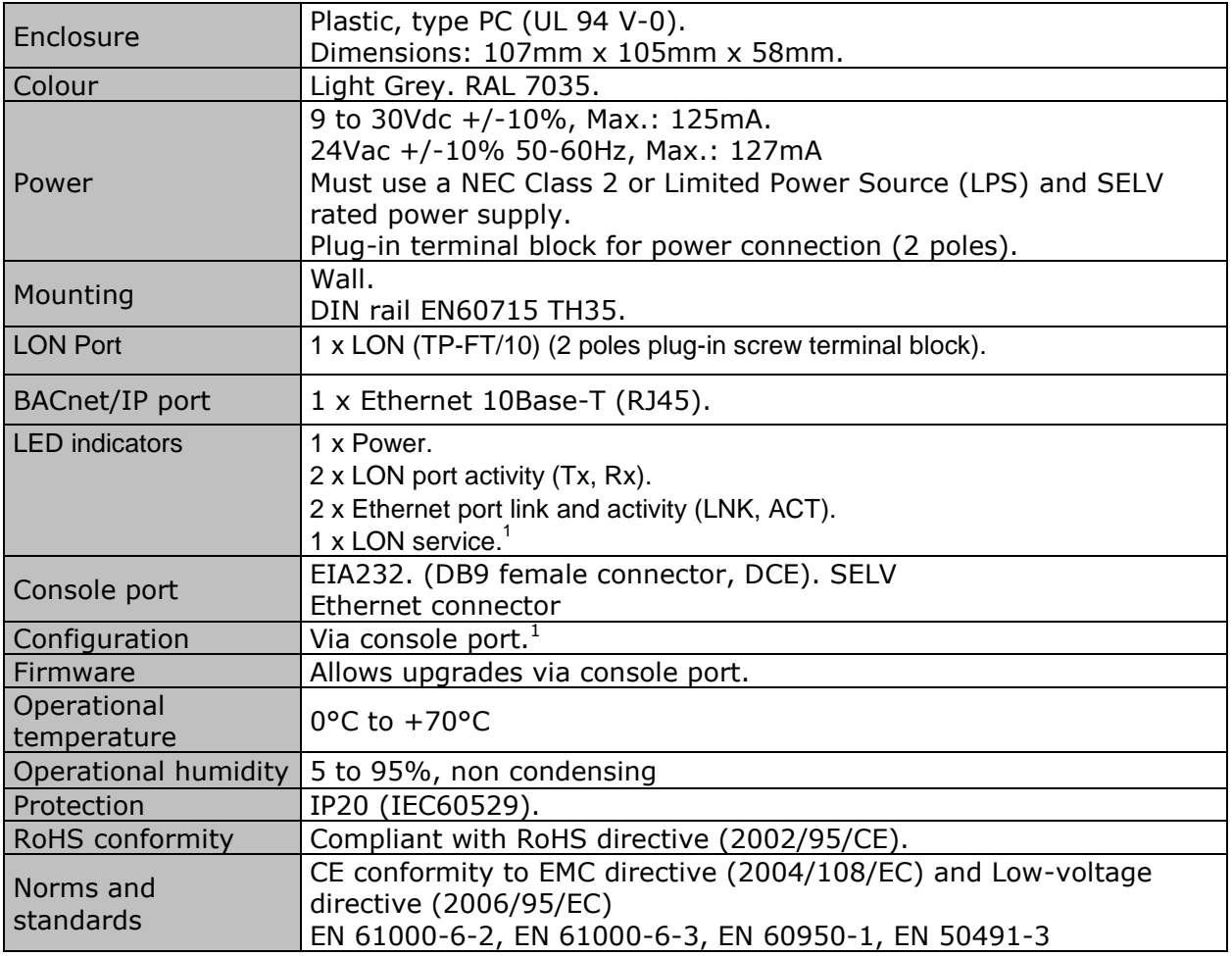

<sup>1</sup> Standard cable DB9male-DB9female 1,8 meters long is supplied with the device for connection to a PC COM port for configuring and monitoring the device. The configuration software, compatible with Windows<sup>®</sup> operating systems, is also supplied.

© Intesis Software S.L. - All rights reserved This information is subject to change without notice **IntesisBox®** *is a registered trademark of Intesis Software SL*

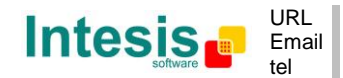

<span id="page-22-0"></span>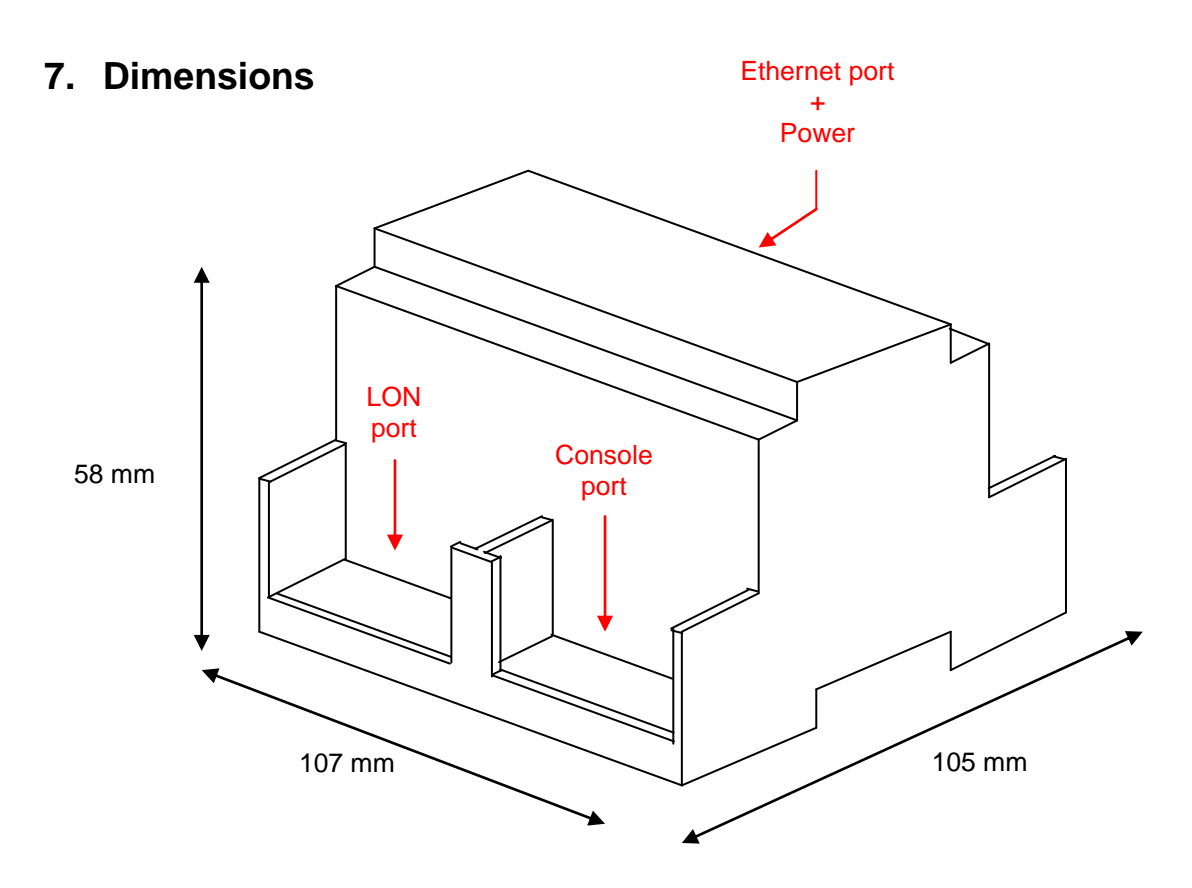

Free space recommended installing the device into a cabinet (wall or DIN rail mounting), with spacing enough for external connections:

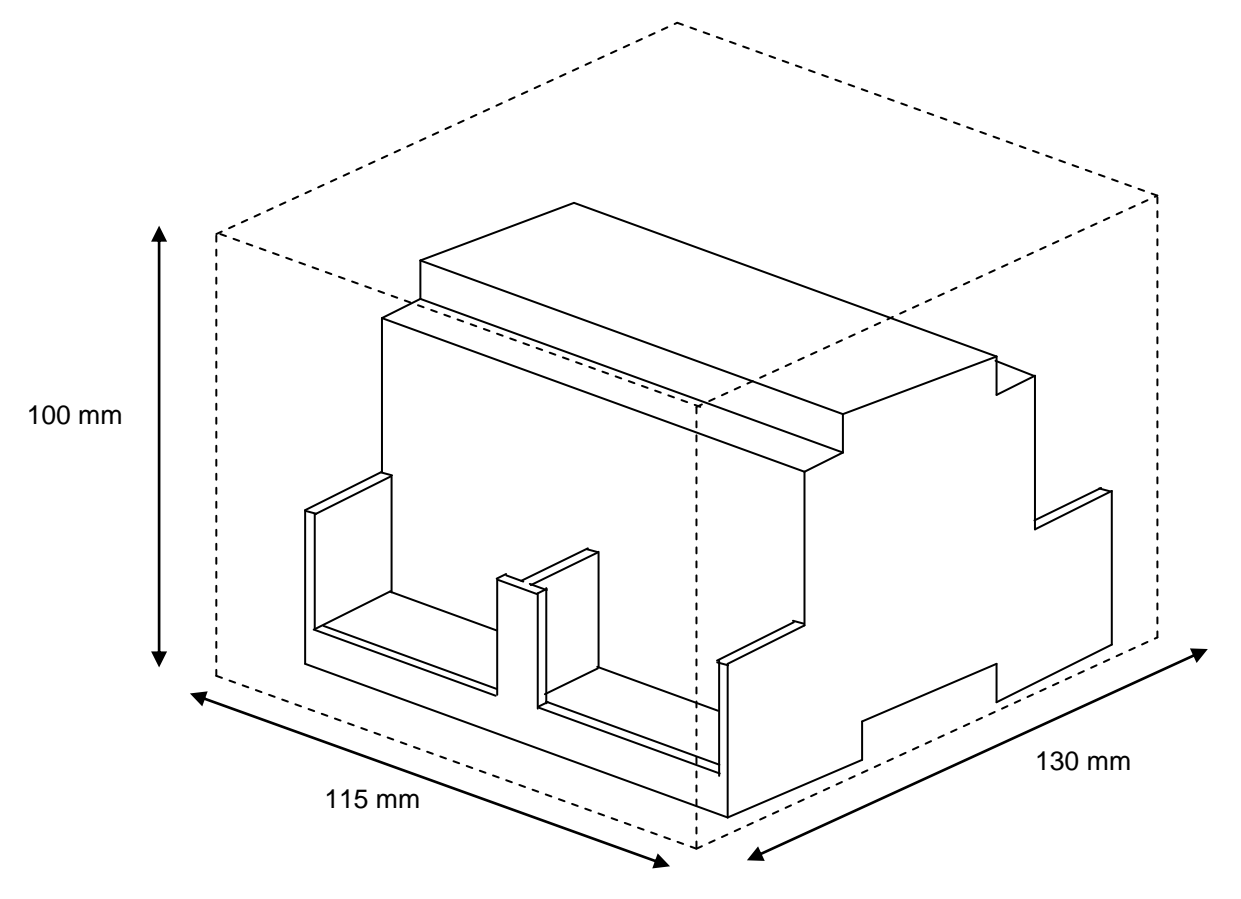

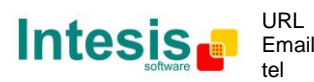

http://www.intesis.com info@intesis.com +34 938047134

## <span id="page-23-0"></span>**8. Annexes**

#### <span id="page-23-1"></span>*8.1 Integration of DAIKIN VRV air conditioning systems with BACnet*

One of the main applications of *IntesisBox BACnet/IP Server - LON* is the integration of Daikin VRV air conditioning systems with BACnet building control systems.

For this application, Daikin VRV Air Conditioning system must be equipped with Daikin LON gateway (model DMS504B51), this Daikin gateway is normally commissioned by Daikin technical personnel, contact your nearest Daikin distributor for details.

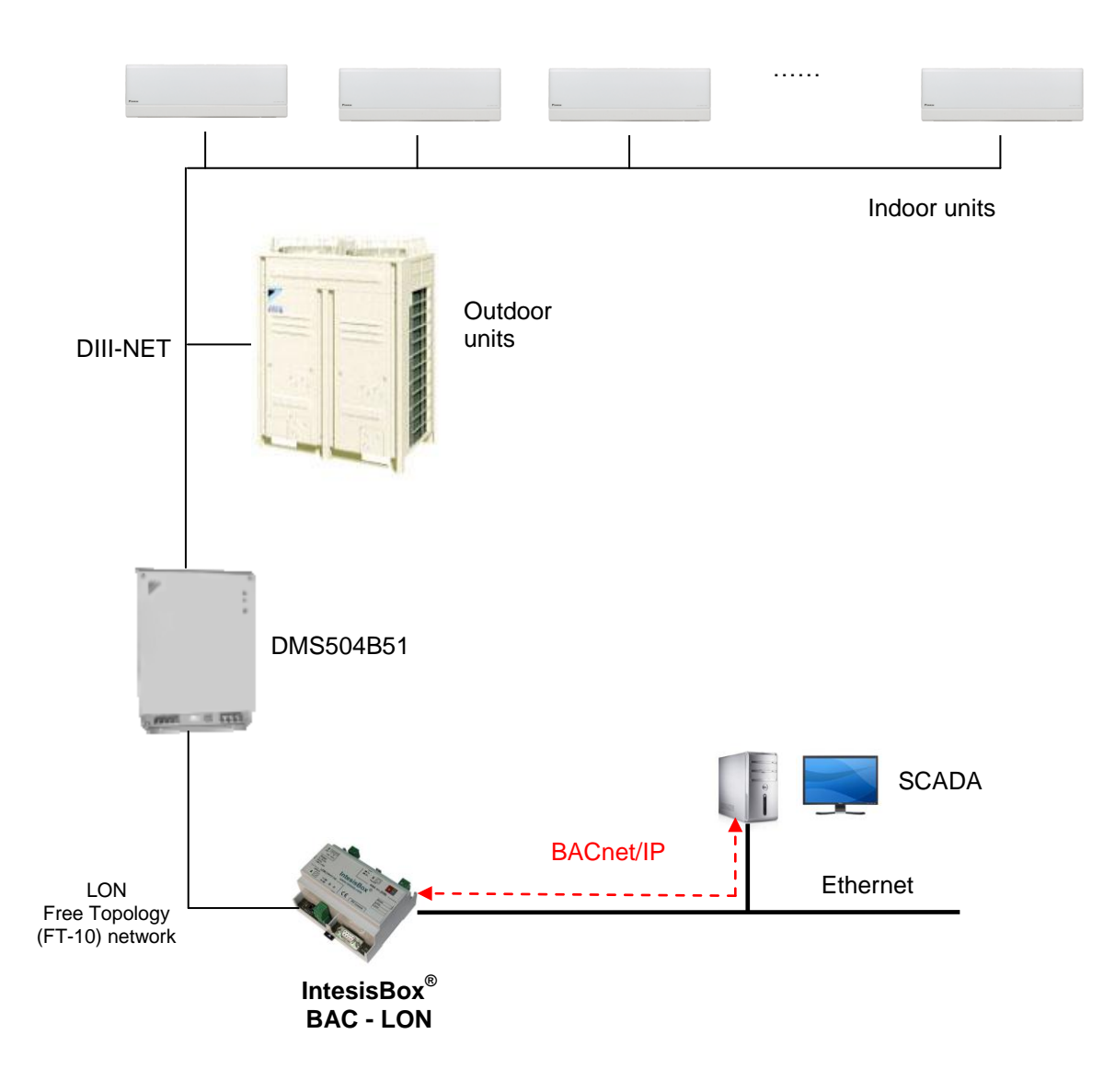

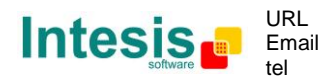

### <span id="page-24-0"></span>8.1.1 Using LinkBoxBacnet to configure and setup the integration

The DMS504B51 LON gateway from Daikin allows to monitor / control up to 64 VRV indoor units. It is important to consult Daikin documentation to configure successfully the integration.

With LinkBoxBacnet, it comes an example project called **DEMO LON Daikin** which contains the definition of all available variables to integrate the full capacity of the DMS504B51 (64 indoor units).

Using this Demo project as template, it will only be necessary to activate those signals needed for your integration and enter for them the corresponding BACnet parameters according to your BACnet installation, this makes the enginnering needed to set up this integration very easy and quick.

The signals available for every VRV internal unit are showed in the following list.

nvoOnOff\_01 (Status OnOff: 0-Off, 1-On) nvoHeatCool\_01 (Status Mode: 0-Auto, 1-Heat, 3-Cool, 9-Vent) nvoSetpoint\_01 (Status SetPoint: 20..35°C Cool, 15..30°C Heat) nvoSpaceTemp\_01 (Status Temp: -10..50ºC) nvoFanSpeed\_01 (Status Fan: 50-Weak, 100-Strong) nvoFiltersign\_01 (Status Filter: 0-Ok, 1-Filter sign) nvoFailure\_01 (Status Fail: 0-Ok, 1-Fail) nvoErrStatus\_01 (Status Error Code: 0-No error,1..23114-Error) nvoThermo\_01 (Status Thermo: 0-Off, 1-On) nvoWattmeter\_01 (Status kwh) nvoRejOnOff\_01 (Status: 0-Permited, 1-Prohibited) nvoRejMode\_01 (Status: 0-Permited, 1-Prohibited) nvoRejSetpoint\_01 (Status: 0-Permited, 1-Prohibited) nvoHvacExist\_01 (Status: 0-No connection, 1-Ok, 2-Error communication) nvoThermoOff\_01 (Status ThermoOff: 0-Reset, 1-Set) nviOnOff\_01 (Status OnOff: 0-Off, 1-On) nviHeatCool\_01 (Command Mode: 0-Auto, 1-Heat, 3-Cool, 9-Vent) nviSetpoint 01 (Status SetPoint: 20..35°C Cool, 15..30°C Heat) nviFanSpeed\_01 (Command Fan: 50-Weak, 100-Strong) nviFSReset 01 (Command Filter Reset: 0..1 Reset Filter Sign) nviRejOnOff\_01 (Command: 0-Permited, 1-Prohibited) nviRejMode\_01 (Command: 0-Permited, 1-Prohibited) nviRejSetpoint\_01 (Command: 0-Permited, 1-Prohibited) nviThermoOff\_01 (Coomand ThermoOff: 0-Reset, 1-Set)

**Note:** In the Daikin system configuration, sometimes the VRVs are configured as masters and sometimes as slaves, the ones configured as slaves do not accept commands because they work in parallel with their masters.

*Also available sample projects for other Air Conditioning brands (Mitsubishi Electric, Mitsubishi Heavy Industries, Toshiba, LG, Sanyo…), ask us for details.*

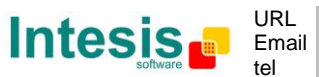

### <span id="page-25-0"></span>*8.2 How to setup LonWorks' device address in IntesisBox and how to declare LonWorks devices as commissioned using LinkBoxBacnet*

LonWorks devices, as is the case of the DMS504B51 LON gateway for Daikin VRV systems, have a unique identifier called Neuron ID that is normally specified somewhere in the case or in the circuit board of the device, if you do not have the Neuron ID of your LonWorks device then you can get it using LinkBoxBacnet

Additionally, any Lonworks device must be commissioned to start working, this is normally done using any Lonworks standard commissioning tool such as LonMaker. In case your Lonworks device is not commissioned and you do not have any Lonworks standard commissioning tool to do it, then you can use also LinkBoxBacnet and IntesisBox to do it in a single step, see the instructions below for details of both procedures.

To do so ensure following setup:

- -Connect the IntesisBox at Lonworks TP/FT-10 bus (section [4.2\)](#page-11-0)
- -Connect the IntesisBox to your PC (section [4.4\)](#page-11-2)
- -Power-on IntesisBox

Now follow these steps:

- 1. Execute LinkBoxBacnet and select suitable Lonworks project
- 2. Connect to the IntesisBox (check LinkBoxBacnet User manual for details)
- 3. The Lonworks device you are to connect should have a so-called "*Service Pin Button"* accessible. Press it. This will send a device identification message (*Service Pin Message)* to IntesisBox, which will be shown in IntesisBox Communication Console:
- 4. In this message, the tag *NeId:[xxxxxxxxx]* poses as a unique identifier, in hexadecimal format (*Neuron Id*) for the LonWorks device we want to integrate. Note down this number, since we will need it in the configuration.

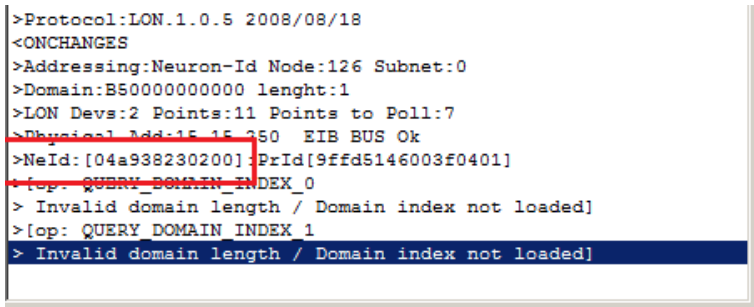

**Figure 8.1** Neuron Id example. Neuron Id is *04a938230200*

5. Use this Neuron ID in the Connection configuration tab (section [5.1.1\)](#page-13-0)

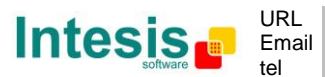

- 6. In this same tab ensure following settings for Lonworks:
	- **Domain:** Any value is fine for this case. B5 is the factory value
	- **Length Domain:** 1
	- **Subnet:** 0
	- **Node:** 126
	- **Addressing:** Neuron Id
	- Select de device and write the Neuron ID in the **Neuron ID** text box
- 7. Save the changes
- 8. Send the configuration to the gateway
- 9. Once downloaded, we will check if communication at Lonworks side is properly working. This can be done checking the messages in the External Protocol Communication viewer [\(Figure 8.2\)](#page-26-0)

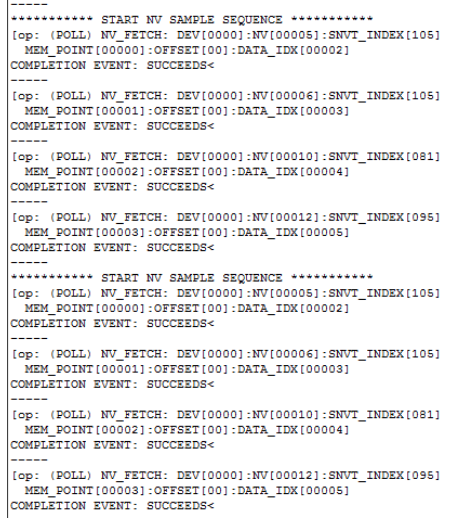

#### **Figure 8.2** Lonworks communication telegrams

<span id="page-26-0"></span>These pose as the query commands the IntesisBox is triggering to the Lonworks device being integrated.

Note that for each request (NV\_FETCH request) there is a response from the device, represented by the COMPLETION EVENT: SUCCEEDS< keywords.

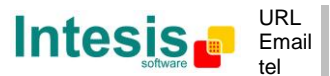

10. Finally, and solely in the case that your LonWorks device is placed in stand-alone (i.e. directly communicating with intesisBox and not integrated within a Lonworks network), you should declare the LonWorks device as commissioned. In order to do that, go to the Command textBox, and type the command COMIT and press *Send*.

This will result in some text at IntesisBox Communication Console, similar to the one below [\(Figure 8.3\)](#page-27-0)

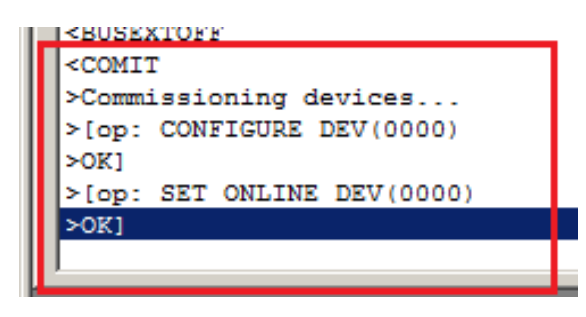

**Figure 8.3** COMIT result

<span id="page-27-0"></span>If all this process worked, now you are ready to communicate with your Lonworks device.

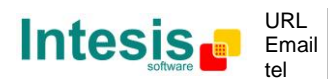